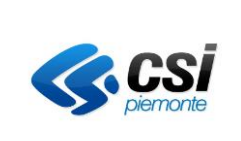

Specifica dei requisiti del sistema

# **Guida all' utilizzo del servizio CREAL**

# **Manuale utente**

#### **VERIFICHE E APPROVAZIONI**

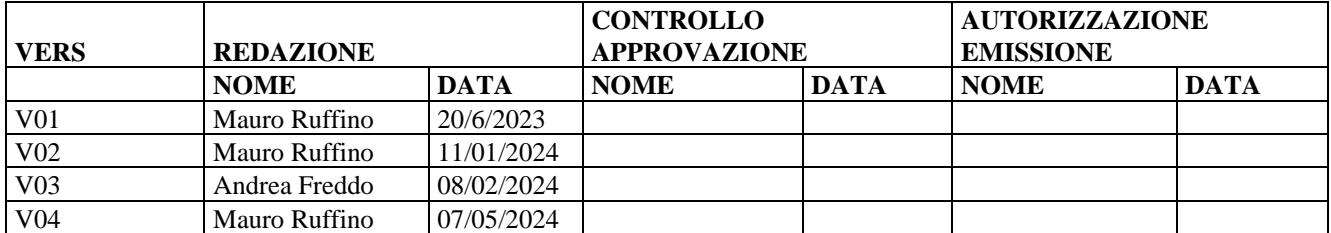

#### **STATO DELLE VARIAZIONI**

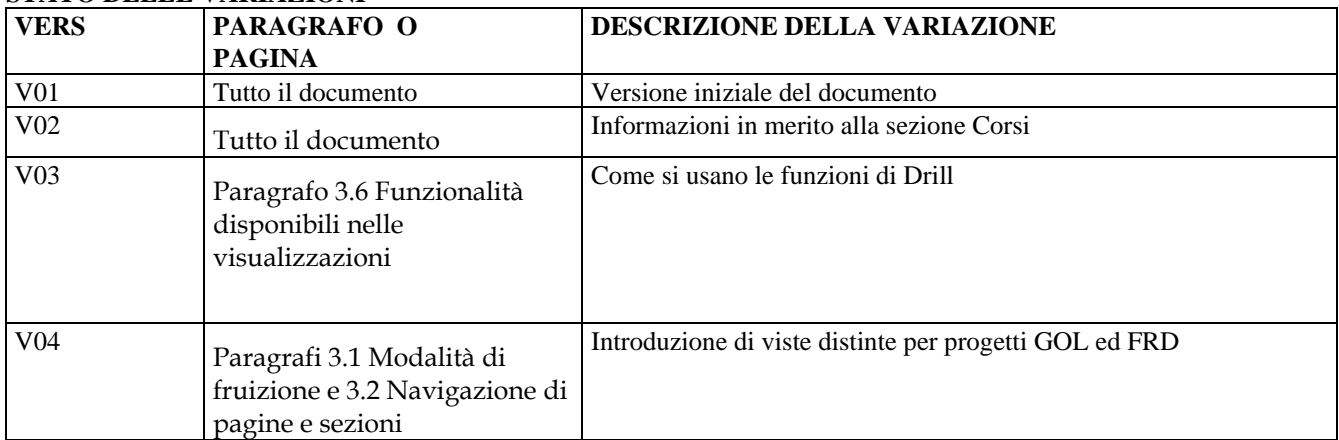

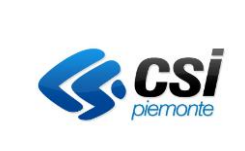

Specifica dei requisiti del sistema

#### **INDICE**

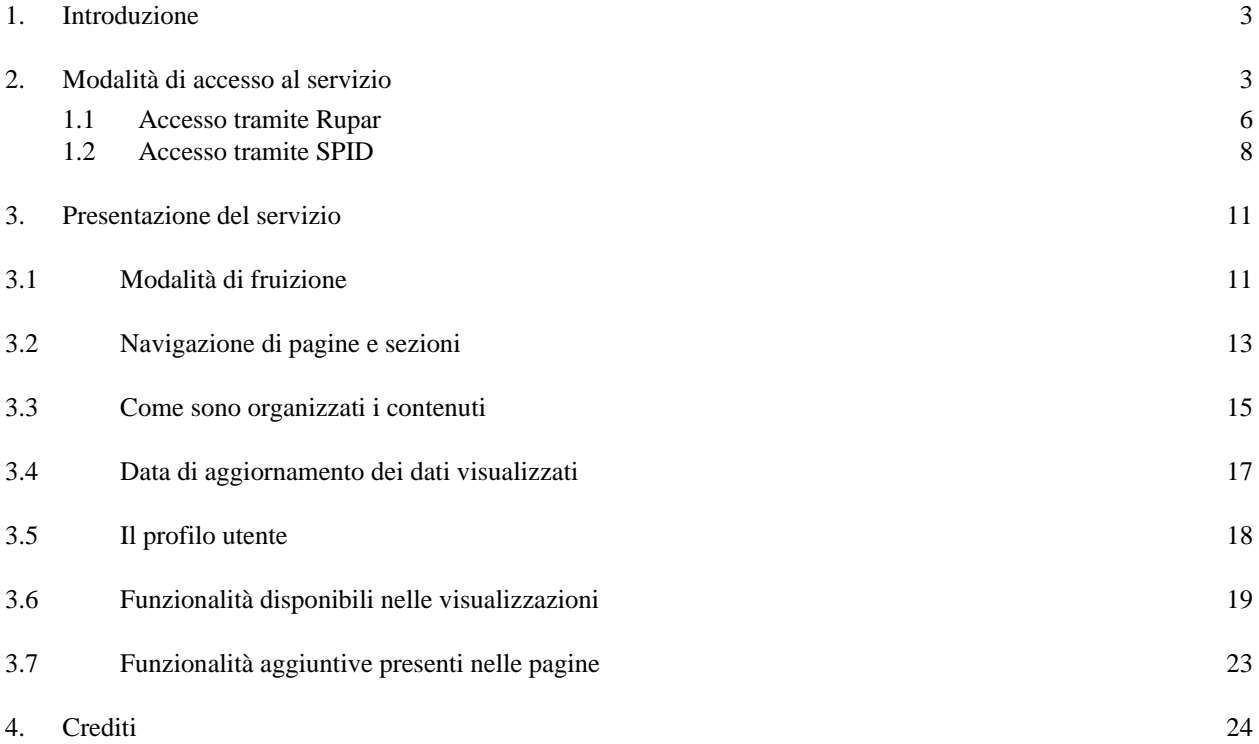

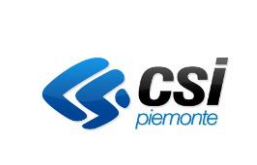

Specifica dei requisiti del sistema

#### <span id="page-2-0"></span>**1. Introduzione**

Lo scopo di questo documento è quello di offrire una breve guida all' Utente su come si accede e come si fruisce delle informazioni offerte dal Cruscotto di Monitoraggio PAI per gli Enti Esterni (CREAL)

#### <span id="page-2-1"></span>**2. Modalità di accesso al servizio**

Il servizio è raggiungibile tramite il sito regionale relativo ai Servizi on line

[https://servizi.regione.piemonte.it/catalogo?cerca=&target\\_id%5b16%5d=16](https://servizi.regione.piemonte.it/catalogo?cerca=&target_id%5b16%5d=16)

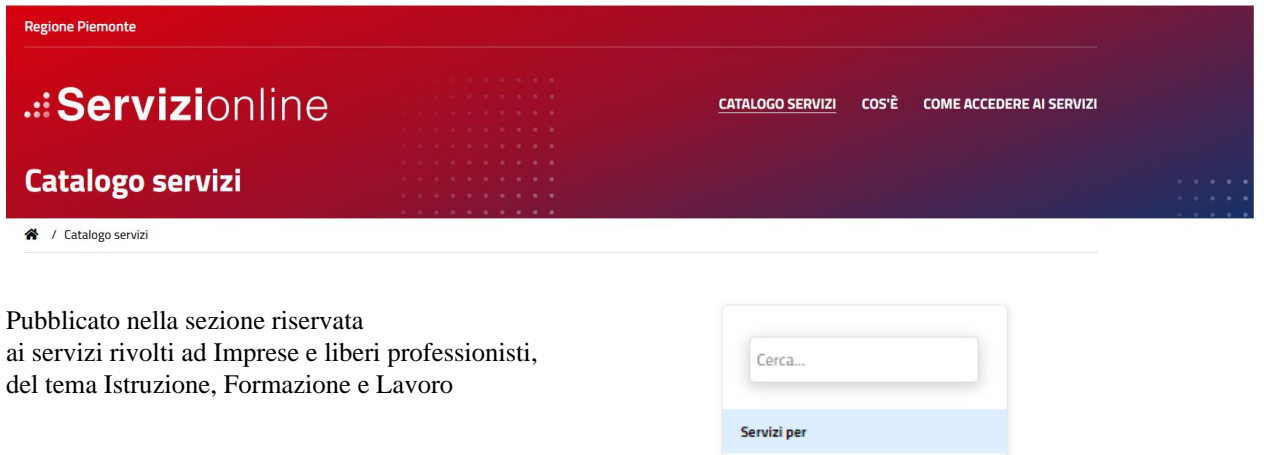

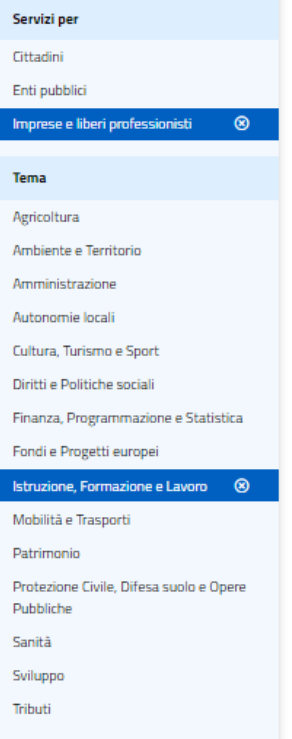

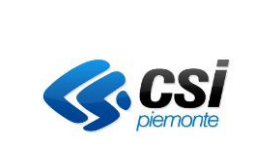

Specifica dei requisiti del sistema

Nel caso risulti poco pratico raggiungerlo da questa "strada", è possibile cercarlo tramite la "buca" di ricerca presente nella home page del sito (cercando: CREAL)

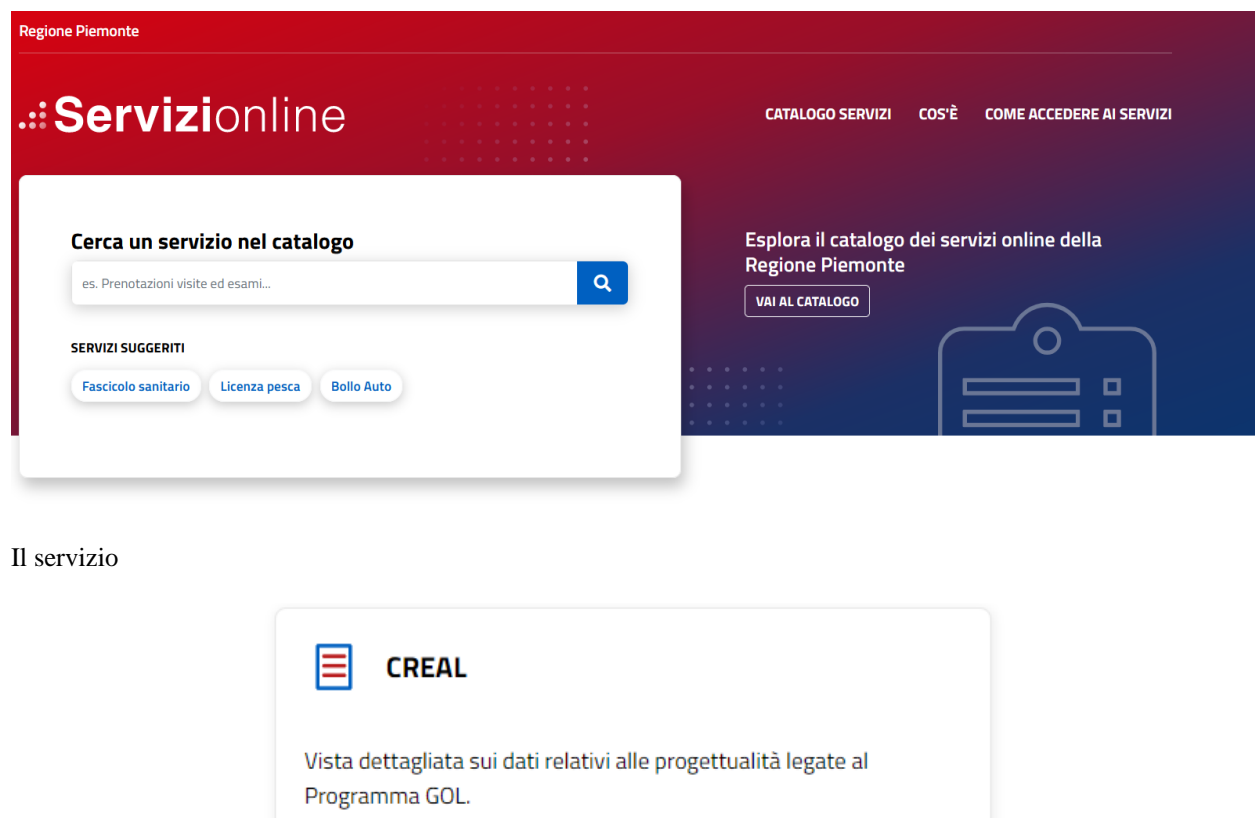

Istruzione, Formazione e Lavoro Tema

Target

Imprese e liberi professionisti

per sua natura è di tipo riservato, per accedervi è necessario disporre di una delle seguenti tipologie di credenziali:

- o Credenziali RUPAR (tipicamente riservate alla platea degli Utenti appartenenti all' organizzazione della Regione Piemonte)
- o SPID (tipicamente riservata alla platea di altri Utenti appartenenti ad altre organizzazioni (Enti, Imprese, altri soggetti)

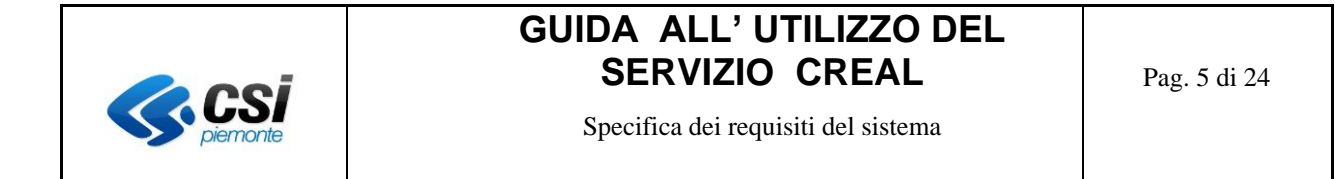

Tali tipologie di accesso sono rispettivamente utilizzabili tramite uno dei seguenti punti di accesso:

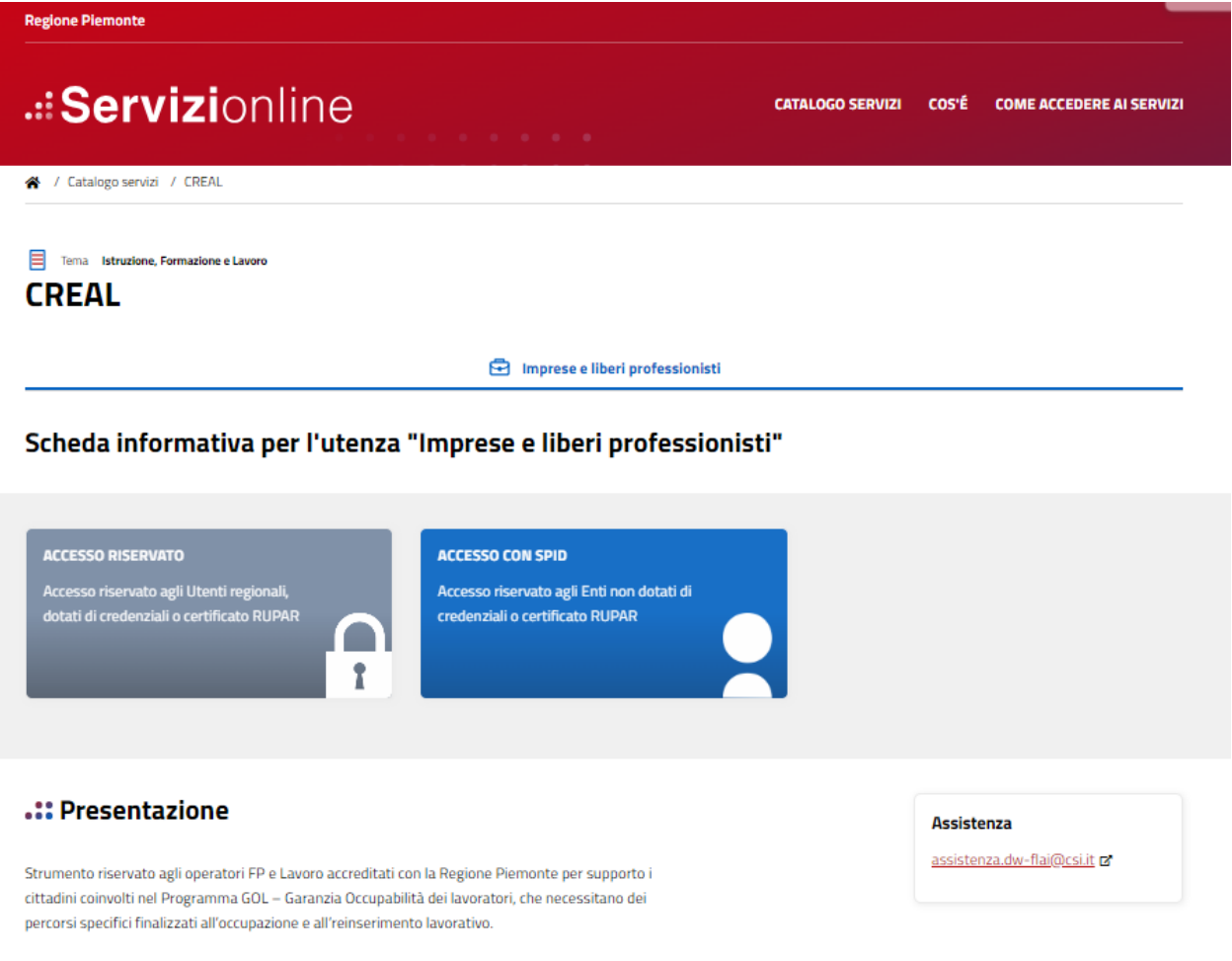

Le richieste di abilitazione al servizio sono governate dal gruppo di Assistenza regionale Istruzione, Formazione e lavoro (dipartimento DWH) contattabile tramite posta elettronica all' indirizzo indicato in fondo a questo documento.

Nei paragrafi successivi vengono descritti i percorsi di autenticazione ammessi.

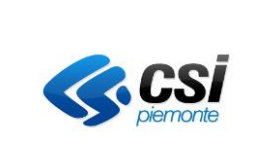

Specifica dei requisiti del sistema

#### <span id="page-5-0"></span>**1.1 Accesso tramite Rupar**

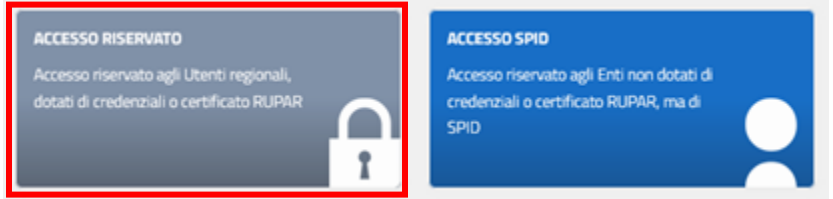

Cliccando su questo riquadro, viene proposta una finestra da cui procedere con l' accesso

## Area di autenticazione

#### Accesso tramite username e password

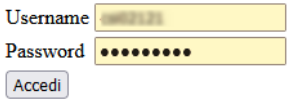

#### Accesso tramite username, password e PIN

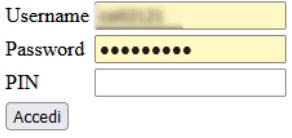

#### Accesso tramite certificato digitale o carta elettronica

Si prega di accertarsi che il certificato digitale sia configurato correttamente nel browser in uso. Solo in seguito cliccare il seguente pulsante Accedi. Accedi

 $\hfill\Box$  <br> Do not show this page for future logins

Accedere selezionando il proprio certificato digitale oppure tramite username e password RUPAR, personali (nel caso si riscontrino problemi in tal senso, consultare la pagina dedicata :

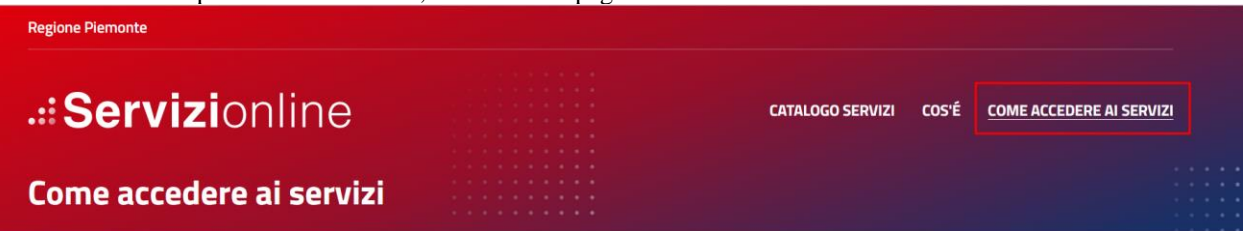

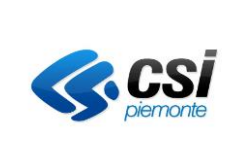

Specifica dei requisiti del sistema

In occasione del primo accesso comparirà una pagina simile a questa, dove è necessario accettare quanto indicato da Microsoft:

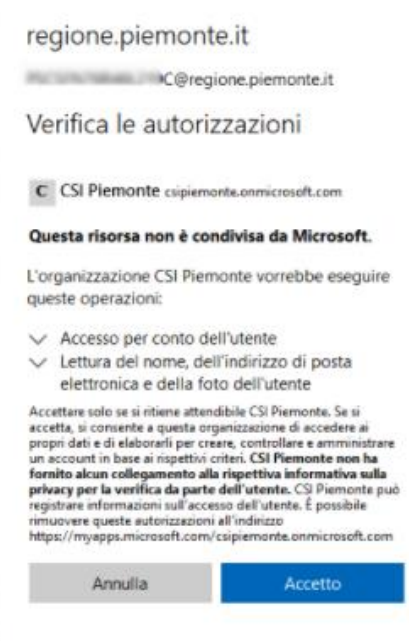

Superata questa fase, si raggiungerà il servizio CREAL

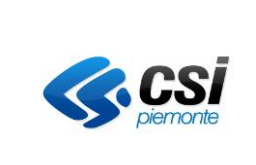

Specifica dei requisiti del sistema

#### <span id="page-7-0"></span>**1.2 Accesso tramite SPID**

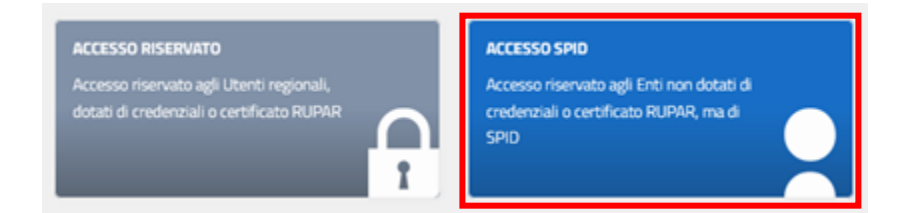

Confermare l' intenzione di utilizzare la propria identità digitale SPID, per entrare

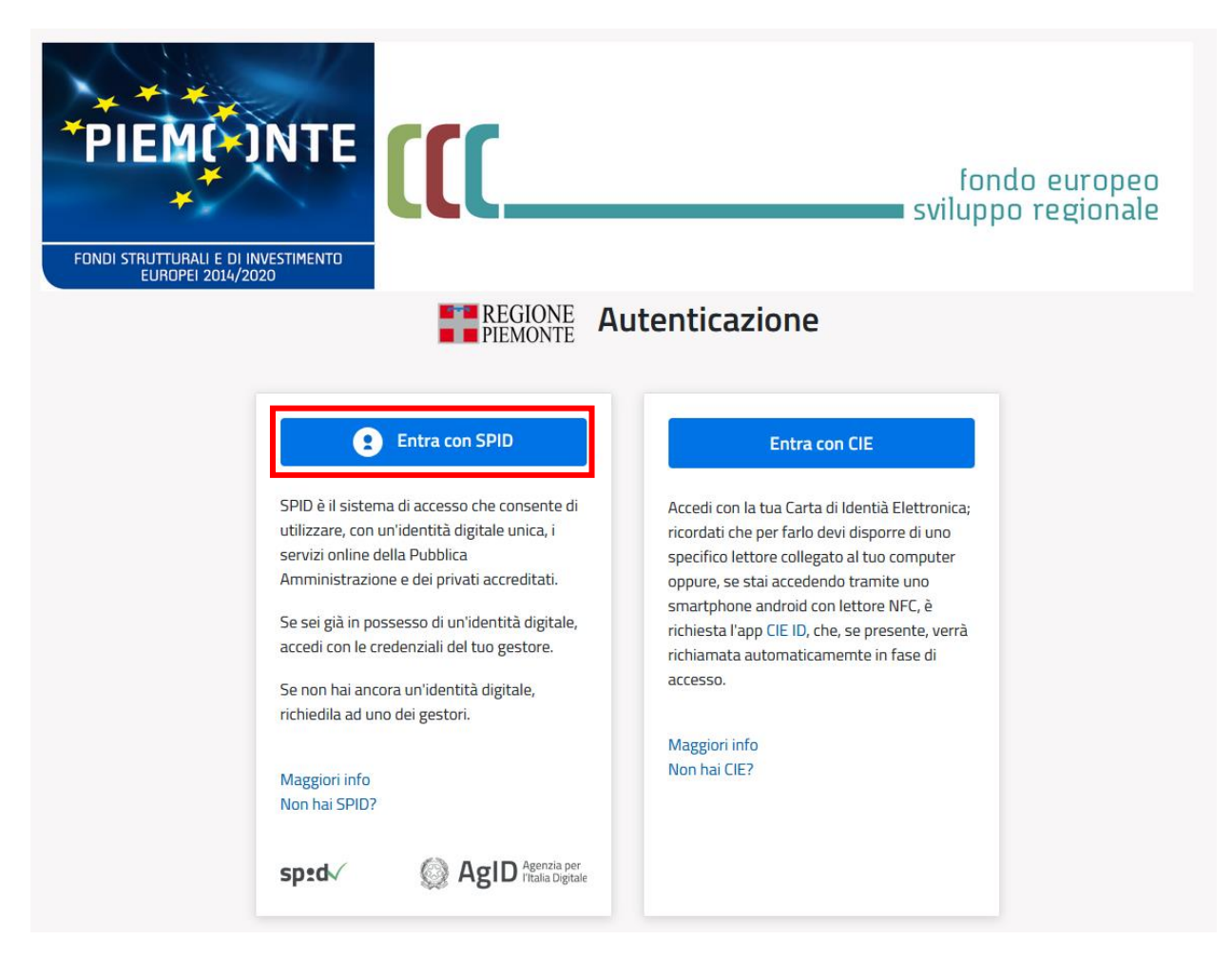

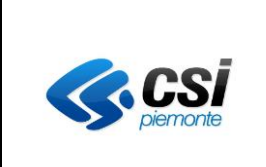

Specifica dei requisiti del sistema

Scegliere il proprio fornitore di identità digitale

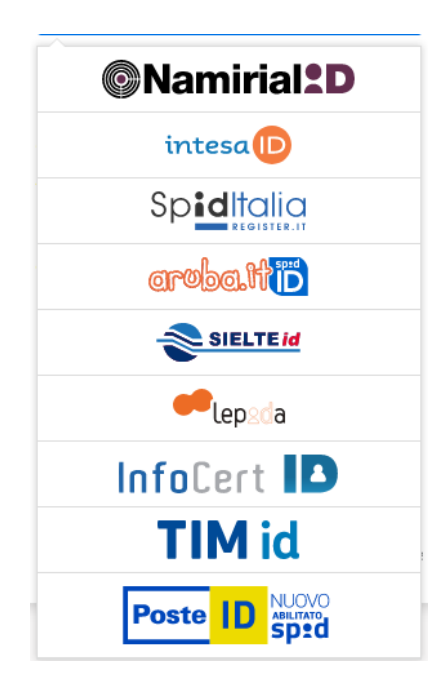

E procedere con l' effettiva autenticazione, per esempio inquadrando il QR Code offerto dal sistema con la propria app di autenticazione

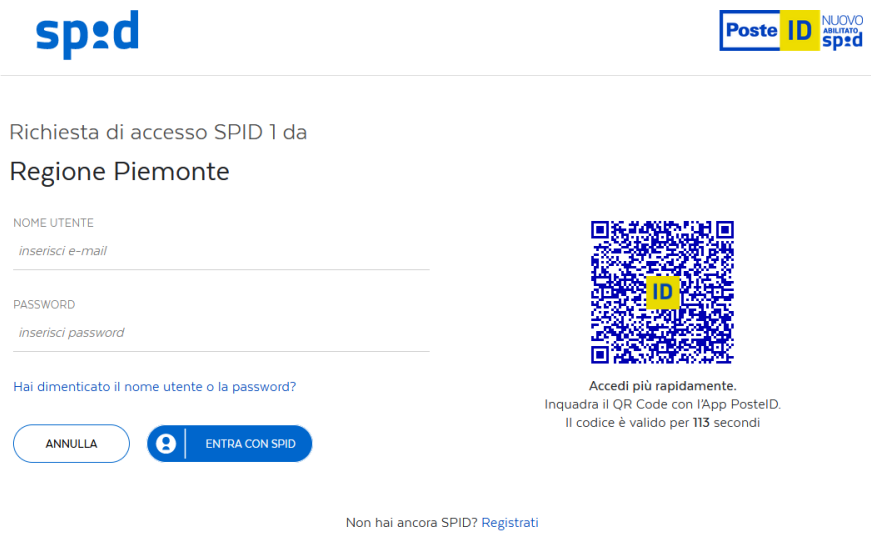

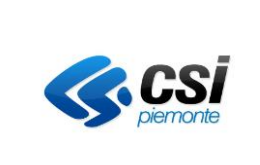

Specifica dei requisiti del sistema

Ultimo passaggio: acconsentire al trattamento di alcuni propri dati personali

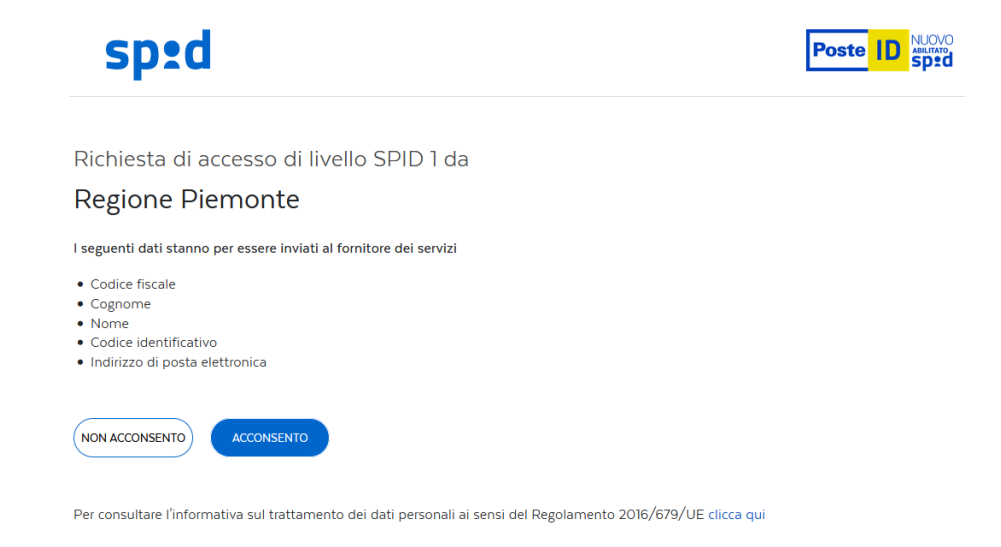

In occasione del primo accesso comparirà una pagina simile a questa, dove è necessario accettare quanto indicato da Microsoft:

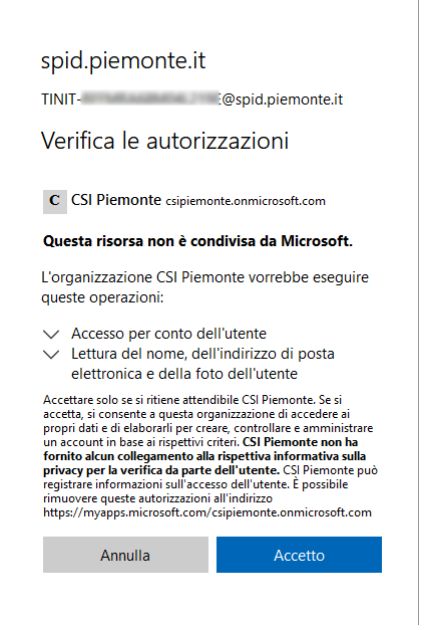

Superata questa fase, si raggiungerà il servizio CREAL

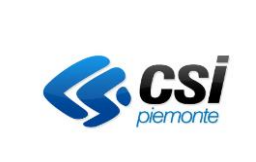

Specifica dei requisiti del sistema

### <span id="page-10-0"></span>**3. Presentazione del servizio**

Il servizio è erogato tramite una piattaforma di natura Enterprise appartenente all' ecosistema Microsoft Power Platform chiamata Microsoft Power BI [\(https://powerbi.microsoft.com/it-it/what-is-power-bi/](https://powerbi.microsoft.com/it-it/what-is-power-bi/) ).

#### <span id="page-10-1"></span>**3.1 Modalità di fruizione**

Il servizio dispone di viste distinte, una riservata ai soli utenti degli Enti esterni accreditati (dalla quale ognuno vedrà i soli progetti di propria pertinenza) ed una riservata all' Ente Regione Piemonte che (inquanto soggetto supervisore del servizio) disporrà di ulteriori contenuti dedicati (vista d' insieme).

Nello specifico gli Enti accreditati disporranno di due viste distinte e specifiche utili rispettivamente per il monitoraggio dei soggetti interessati dalle rispettive tipologie di progetto attualmente previste dal Servizio (Garanzia di occupabilità dei lavoratori, Fondo Regionale Disabili).

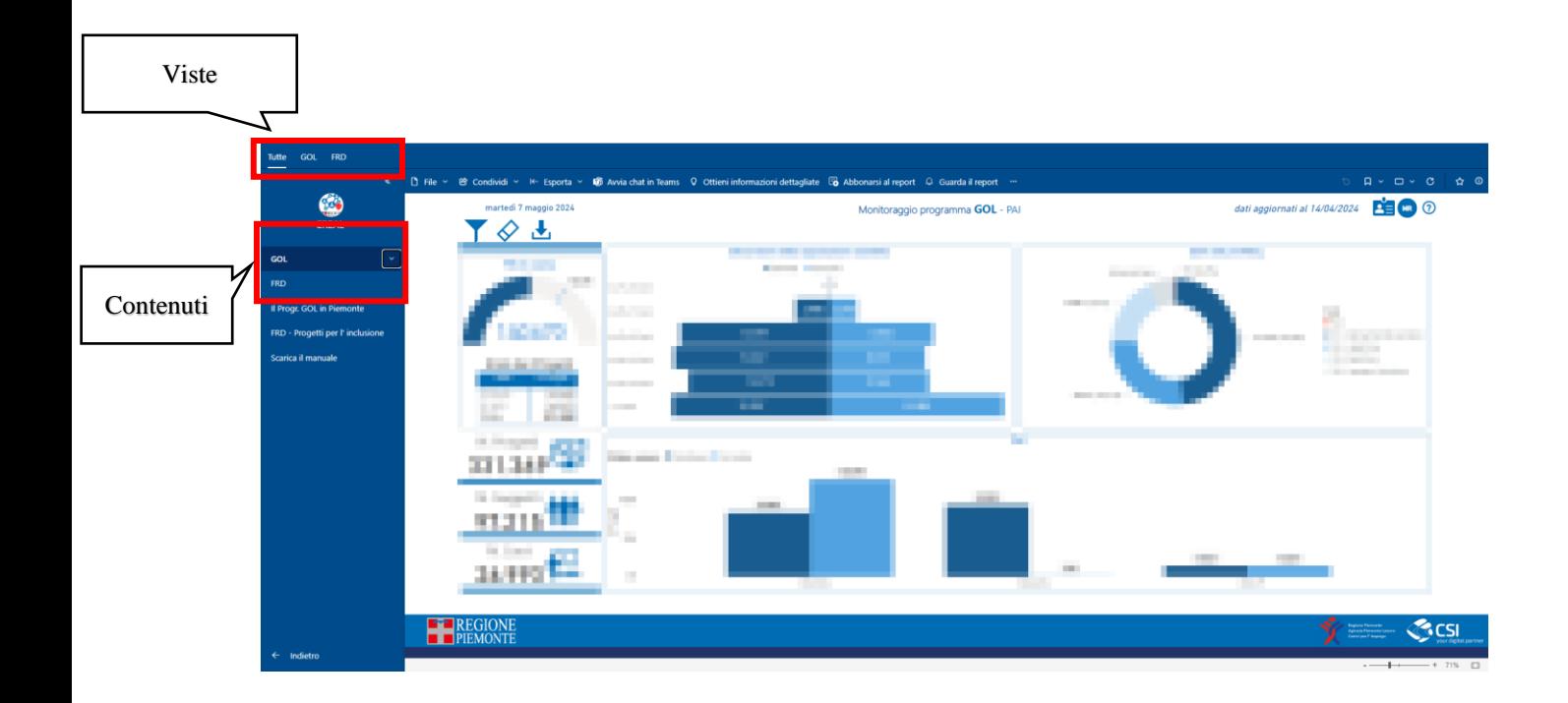

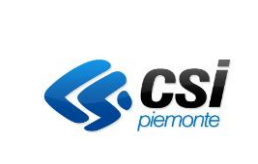

Specifica dei requisiti del sistema

Regione Piemonte invece oltre ai suddetti contenuti disporrà di un' ulteriore sezione dedicata orientata ad una vista generale (ed aggregata) dell' intero parco progetti gestiti da tutti gli Enti esterni coinvolti.

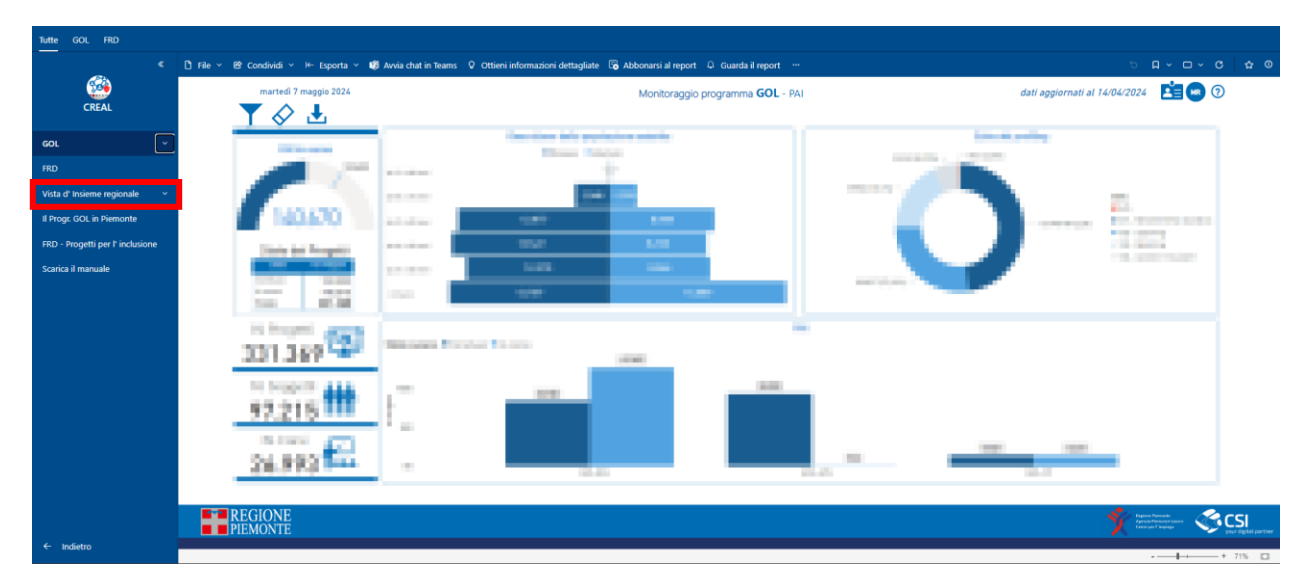

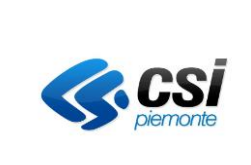

Specifica dei requisiti del sistema

## <span id="page-12-0"></span>**3.2 Navigazione di pagine e sezioni**

Il servizio è stato progettato per permettere all' Utente di poter visualizzare collezioni specifiche di contenuti, ovvero raccolte di specifici contenuti pertinenti con altrettanto specifiche tematiche. Alla data di redazione di questo manuale il Servizio espone contenuti relativi alle sole tematiche GOL ed FRD che per la loro semplicità non sono declinate con raccolte di contenuti di dimensioni significative (attualmente ogni tematica si declina con un solo contenuto) 1 .

La selezione dei soli contenuti pertinenti con una singola tematica si può fare cliccando sulle schede evidenziate qui:

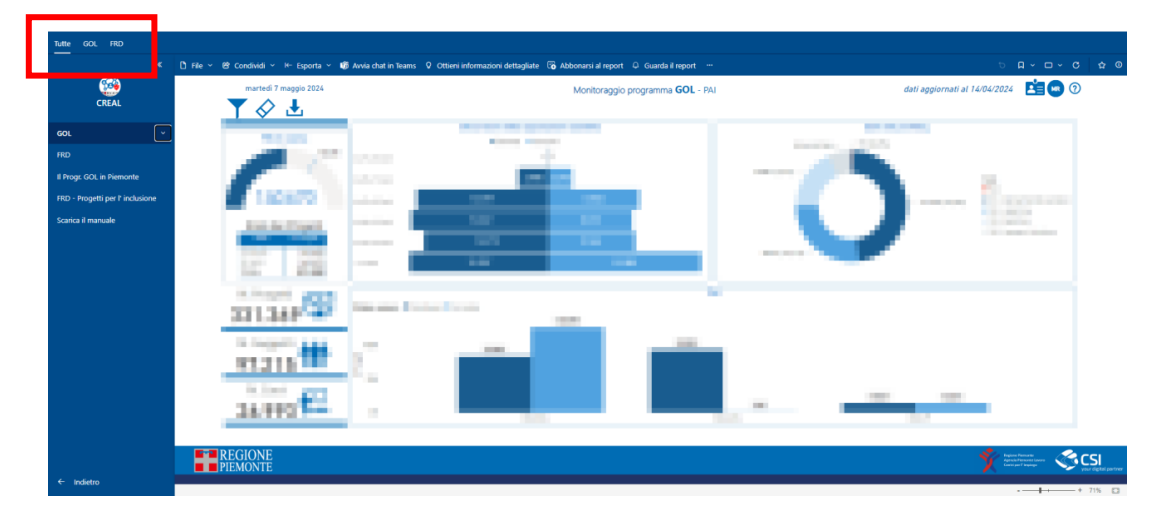

I singoli contenuti sono navigabili tramite il menù presente di spalla sulla sinistra dell' applicazione:

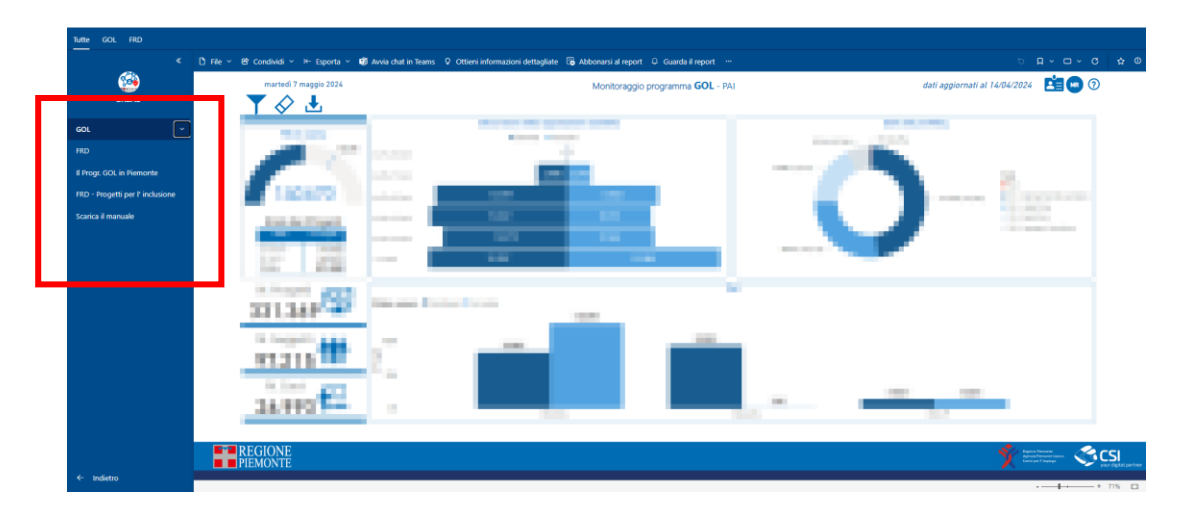

<sup>1</sup> La funzionalità relativa alle collezioni/raccolte di contenuti in prospettiva si dimostrerà utile quando in futuro nel servizio saranno verosimilmente presenti nuove tematiche che necessiteranno di contenuti (dashboards) più ricchi ed articolati degli attuali; in quel caso l' Utente tramite la funzionalità di selezione descritta precedentemente potrà filtrare e quindi navigare i soli contenuti pertinenti con la tematica scelta senza che i contenuti relativi ad altre tematiche possano involontariamente distrarlo dalla navigazione dei contenuti di proprio effettivo interesse.

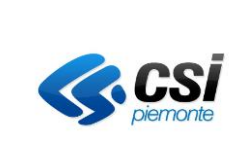

Specifica dei requisiti del sistema

Le ultime due sezioni del menù rispettivamente permettono all' Utente di raggiungere le pagine istituzionali dei siti regionali e scaricare questo manuale operativo:

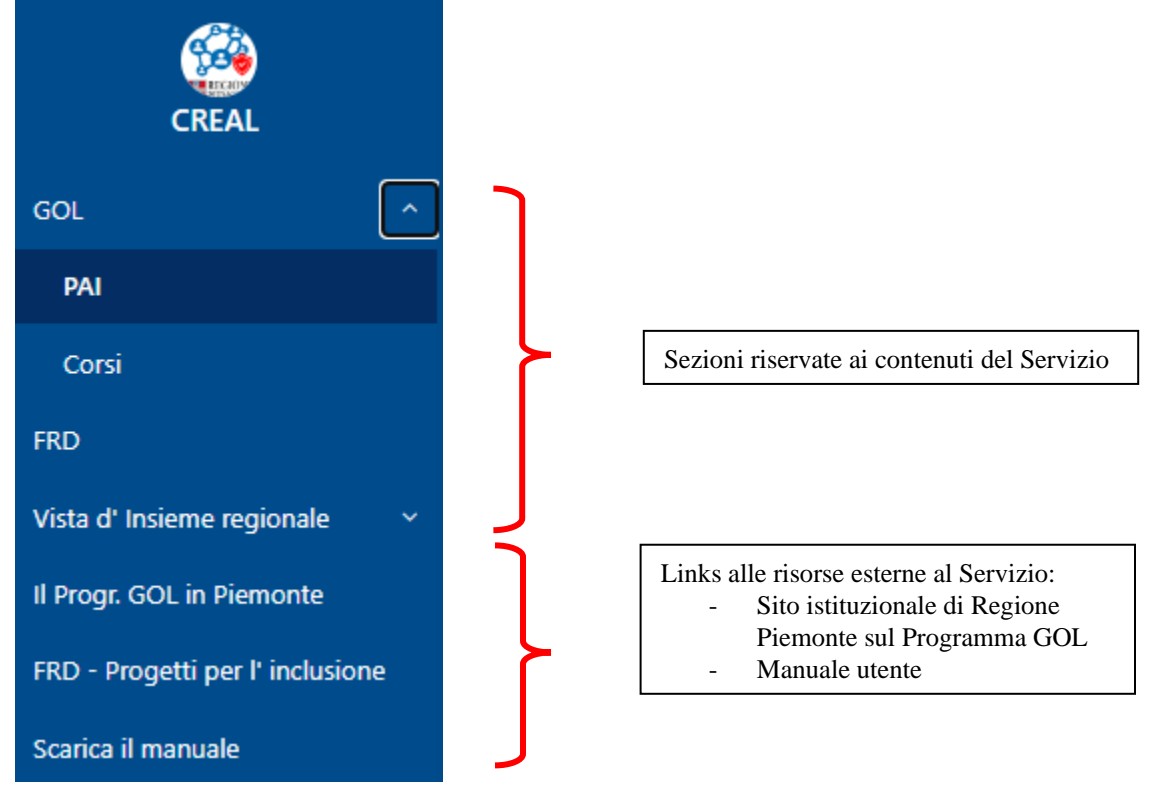

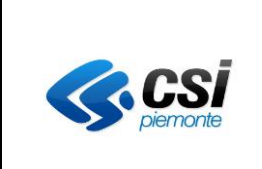

Specifica dei requisiti del sistema

## <span id="page-14-0"></span>**3.3 Come sono organizzati i contenuti**

Seppur generalmente la navigazione dei contenuti avvenga tramite il pannello presente sulla sinistra dell' applicazione, alcune sezioni possono disporre di una doppia vista:

#### *Highlights Dati di dettaglio*

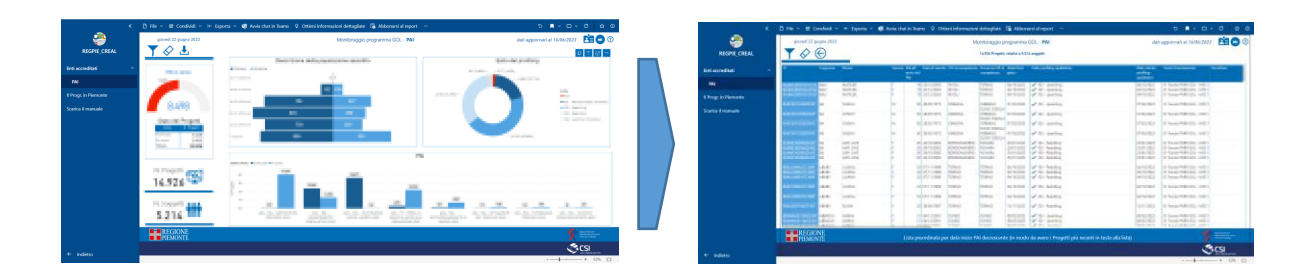

**Specificatamente**, per la pagina dei progetti PAI (sia GOL che FRD), un' ulteriore pagina contenente il dettaglio dei

 $\overline{\mathbb{G}}$  Abbo ×. **D** Avvia chat in Teams Q Ottieni informazioni dettagliate si al rep ma GOL - **PAI** 自●◎ 6/06/2023 **REGPIE\_CREAL Il Progr** in Pie 14,926 5.214 **ENEGION GCSI** Indietro

progetti presenti a sistema è raggiungibile cliccando sul bottone .

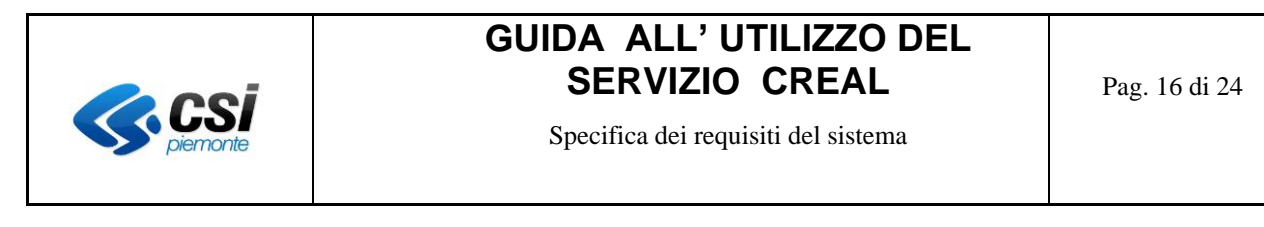

*Dati di dettaglio Timeline dei corsi*

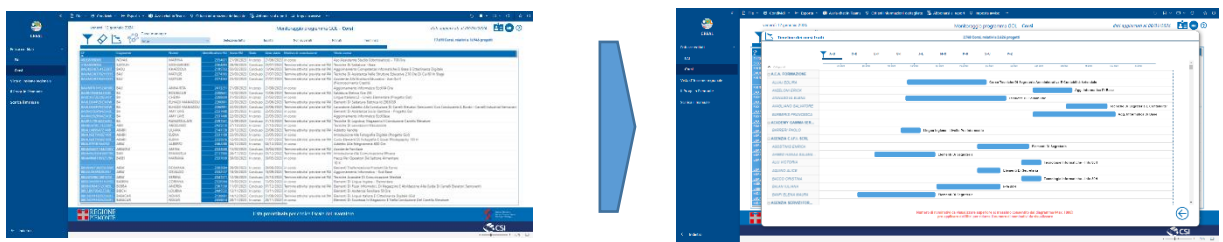

**Specificatamente**, per la sola pagina dei corsi presenti nel programma GOL, un' ulteriore timeline (Diagramma di

Gantt) contenente il dettaglio dei corsi presenti a sistema è raggiungibile cliccando sul bottone

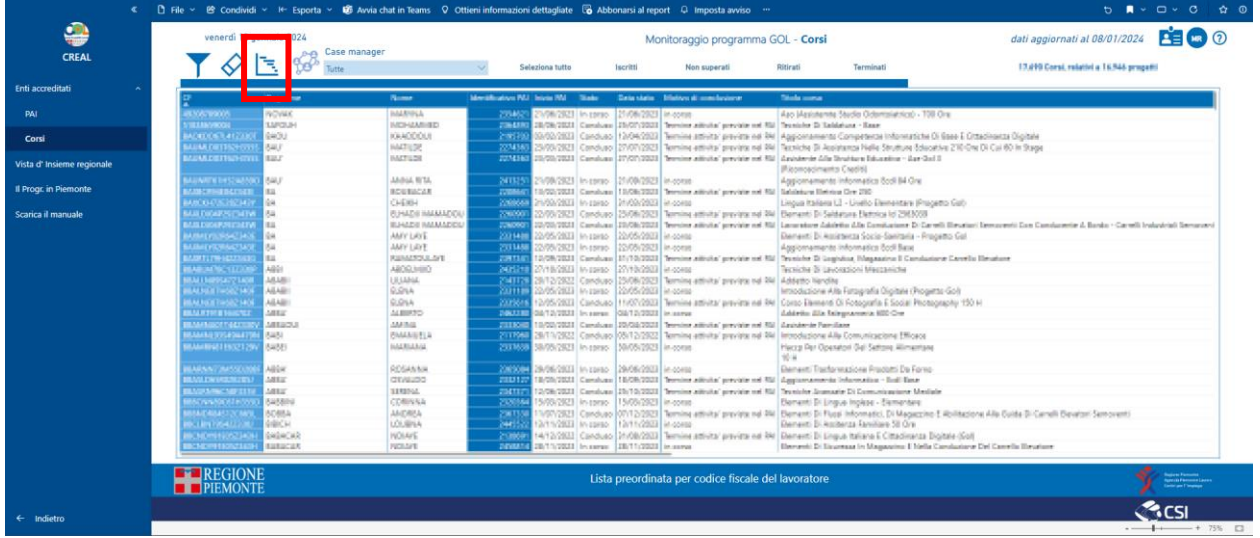

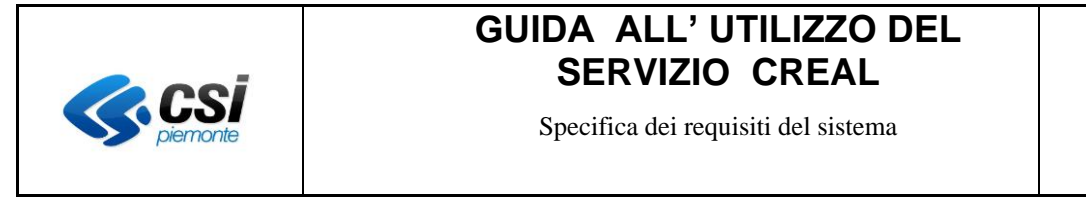

## <span id="page-16-0"></span>**3.4 Data di aggiornamento dei dati visualizzati**

In ogni pagina del servizio sono presenti informazioni che indicano gli aggiornamenti dei dati offerti dal Servizio.

Nello specifico *la data di aggiornamento del dato online, raggiungibile aprendo la tendina relativa allo specifico contenuto…*

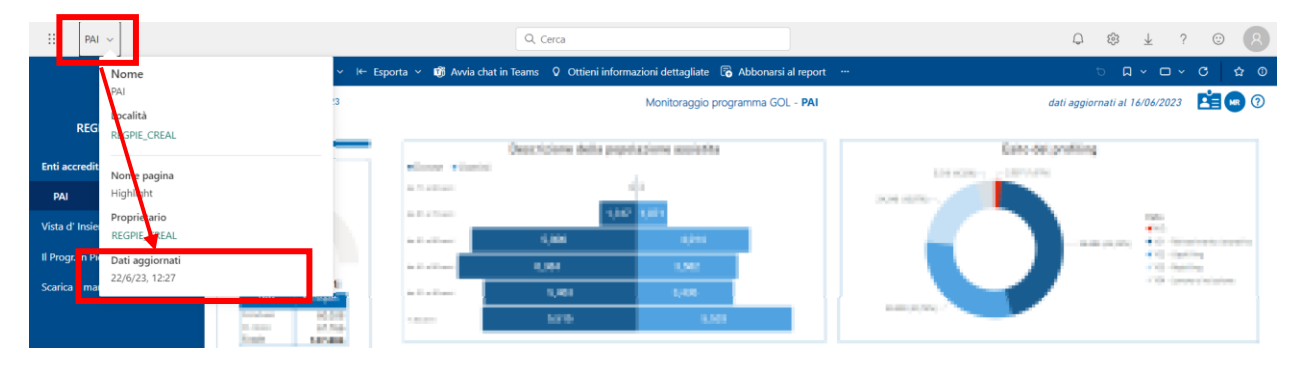

*… e la data in cui i sistemi di back end hanno interrogato i Data mart di SILPSS<sup>2</sup> per recuperare le informazioni poi esposte nel servizio online.*

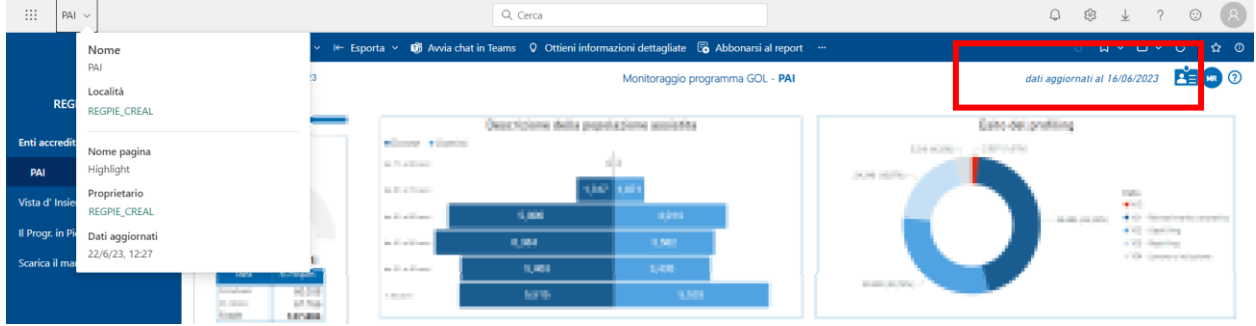

<sup>2</sup> SILPSS: Sistema informativo lavoro e formazione professionale – Servizio Stampe selettive

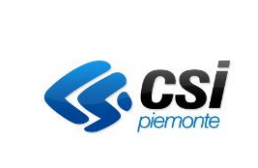

Specifica dei requisiti del sistema

Pag. 18 di 24

## <span id="page-17-0"></span>**3.5 Il profilo utente**

Trattandosi di un servizio orientato a permettere agli Enti accreditati di fruire **di liste operative** specifiche (alla data di redazione di questo manuale: i Progetti GOL con eventuali relativi Corsi di formazione e i Progetti FRD), ogni utente di ogni Ente sarà fornito di credenziali personali opportunamente configurate per permettergli di visualizzare le sole liste dati di propria specifica pertinenza.

In particolare le informazioni descrittive della propria profilazione sono raggiungibili e consultabili cliccando sull'

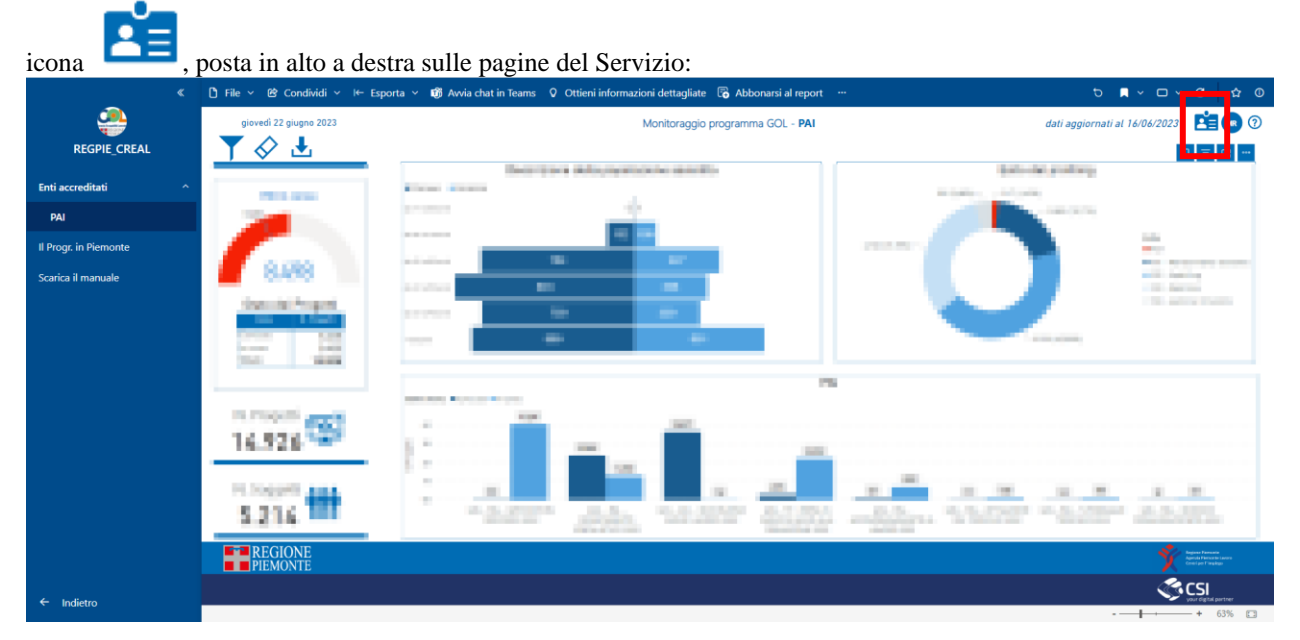

Nella fattispecie si troveranno riportati, il proprio nominativo, l' account utilizzato dal sistema in fase di autenticazione, e soprattutto l' Ente di propria pertinenza (Profilo utente).

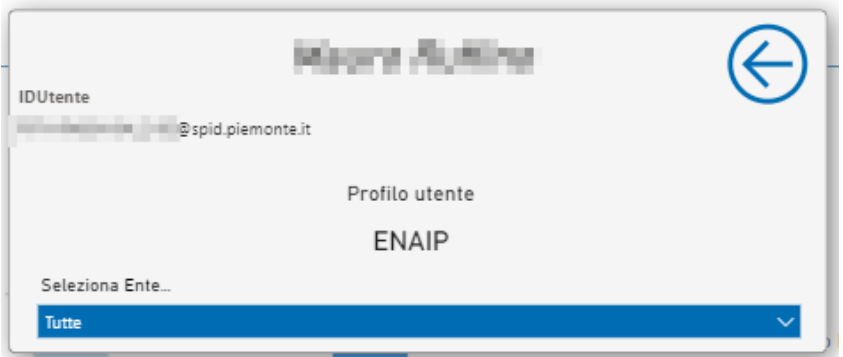

L' utente appartenente ad Enti accreditati disporrà della visibilità dei dati del suo solo Ente di propria specifica pertinenza; L' Utente regionale invece tramite il menù a tendina "Seleziona Ente…", potrà scegliere l' Ente accreditato di proprio interesse e consultarne la sola quota di dati di pertinenza dell' Ente selezionato.

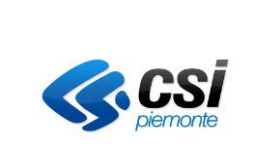

Specifica dei requisiti del sistema

## <span id="page-18-0"></span>**3.6 Funzionalità disponibili nelle visualizzazioni**

Alcune visualizzazioni presenti in queste pagine sono inoltre dotate di funzioni aggiuntive<sup>3</sup> (raggiungibili con un semplice "sorvolo" con il mouse dell' angolo in alto a destra di ogni visualizzazione, o cliccando nel perimetro della visualizzazione di proprio interesse) :

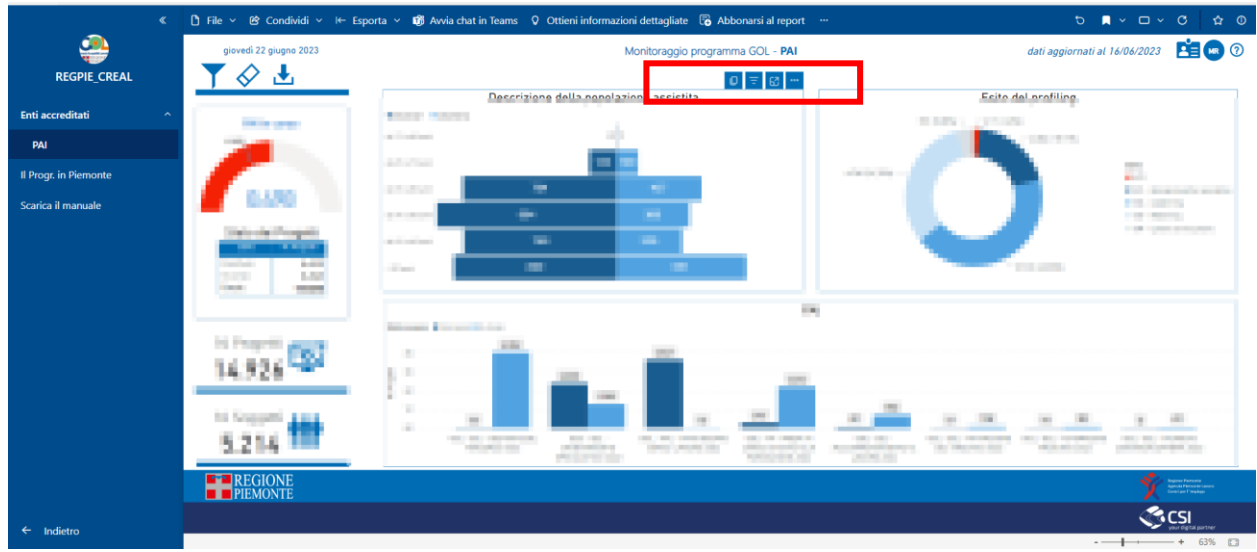

Di seguito le principali funzionalità disponibili (ove previste) :

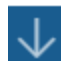

attiva la funzione di drill down sul grafico (una volta abilitato, il drill down potrà essere effettuato cliccando direttamente su una categoria del grafico)

drill up (permette di passare da un livello inferiore di una gerarchia al suo livello superiore)

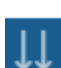

Į

espandi il livello successivo di una gerarchia

espandi tutti i livelli della gerarchia (nel caso la gerarchia sia composta da più di 2 livelli)

modalità messa a fuoco (ingrandisce la visualizzazione "a pieno schermo")

 **esportare i dati della visualizzazione**, in formato Microsoft ® Excel **(Max. 150.000 righe)** oppure passare ad una visualizzazione grafica ad una visualizzazione tabellare)

<sup>3</sup> Ogni funzionalità aggiuntiva è disponibile solo ove appropriato

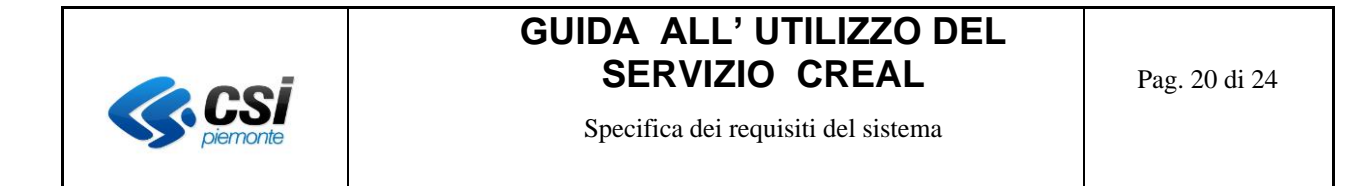

Discorso a parte invece per quanto riguarda le liste di dettaglio relative a progetti e corsi scaricabili; Trattandosi di oggetti in grado di elencare righe di dettaglio, inquanto tale è possibile ordinarne il contenuto a proprio piacimento cliccando con il tasto sinistro del mouse sull' intestazione di qualunque colonna disponibile:

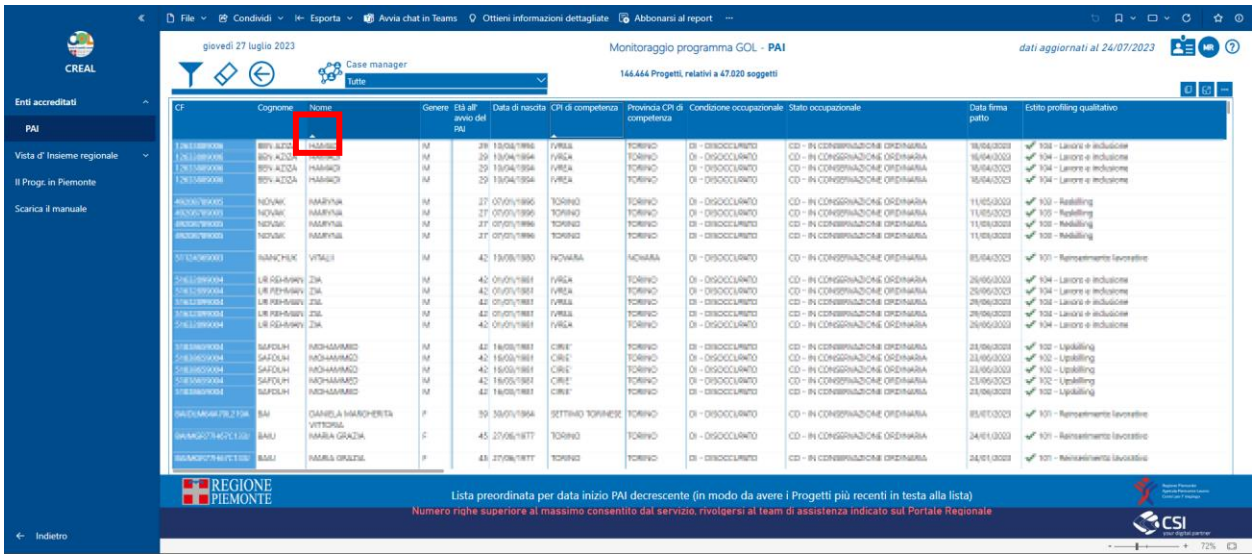

Un solo click imposterà un ordinamento crescente

Un secondo click invertirà l' ordinamento da crescente a decrescente (o viceversa)

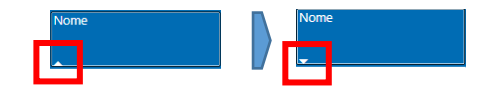

Nel caso si voglia applicare un ordinamento composto da **più di una colonna**, è sufficiente selezionare tutte le colonne interessate con il tasto sinistro del mouse, mantenendo premuto il tasto "Shift" della propria tastiera :

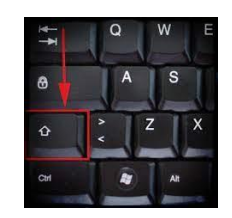

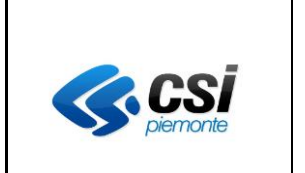

Specifica dei requisiti del sistema

Tutte le colonne sulle quali è applicato un ordinamento oltre ad individuarsi grazie alle icone indicate in precedenza, sono individuabili anche cliccando sulla voce "Ordina per" presente tra le opzioni presenti nell' angolo in alto a destra dell' elenco :

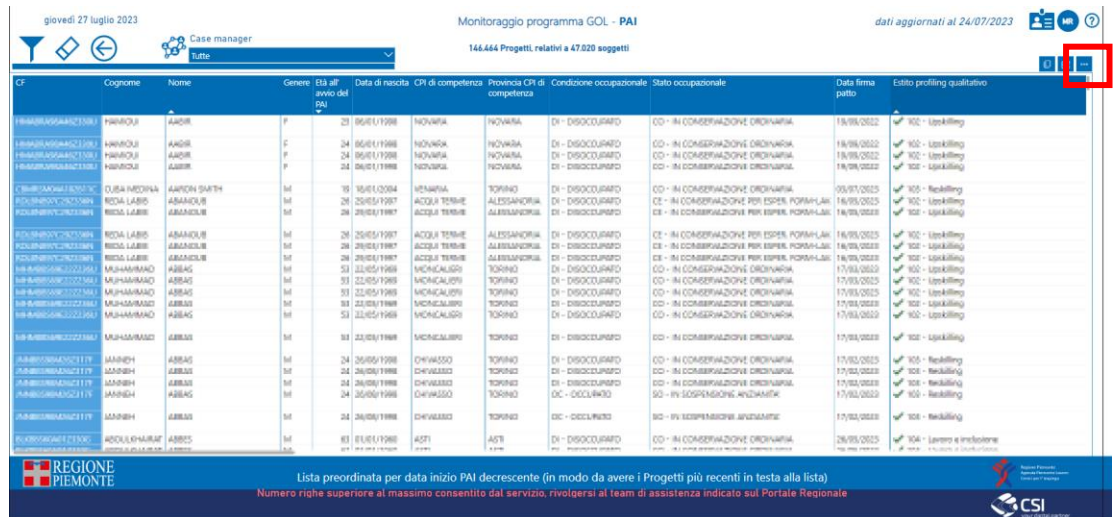

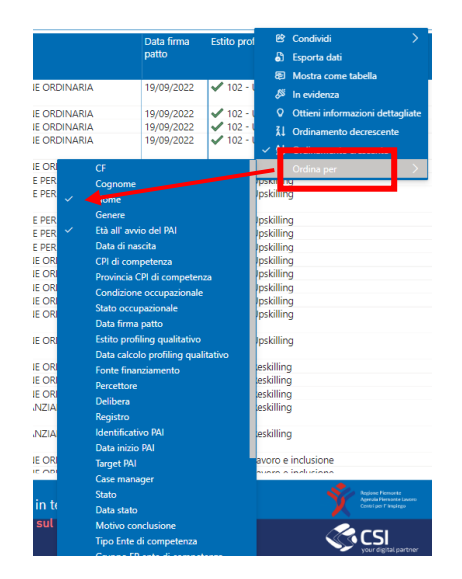

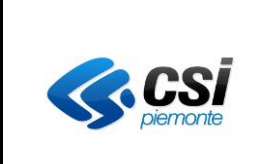

Inoltre tutti gli oggetti visuali (grafici) presenti nelle pagine di questo servizio sono dotati di una funzione descrittiva (tool tip o descrizione comando) che in alcuni casi visualizzano informazioni aggiuntive rispetto a quanto già visualizzato dall' oggetto grafico.

E' sufficiente "sorvolare" specifiche porzioni di ogni visualizzazione per visualizzare queste informazioni aggiuntive…

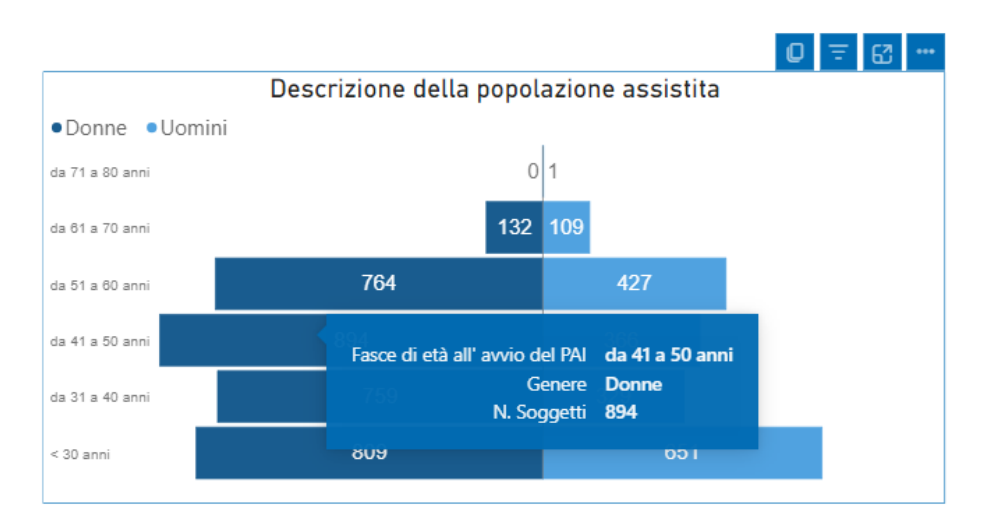

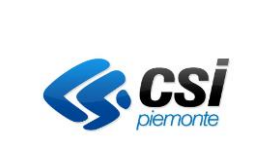

Specifica dei requisiti del sistema

## <span id="page-22-0"></span>**3.7 Funzionalità aggiuntive presenti nelle pagine**

Tutte le pagine del servizio sono inoltre dotate di un "Help" di pagina, invocabile cliccando sull' icona "?", presente in alto a destra.

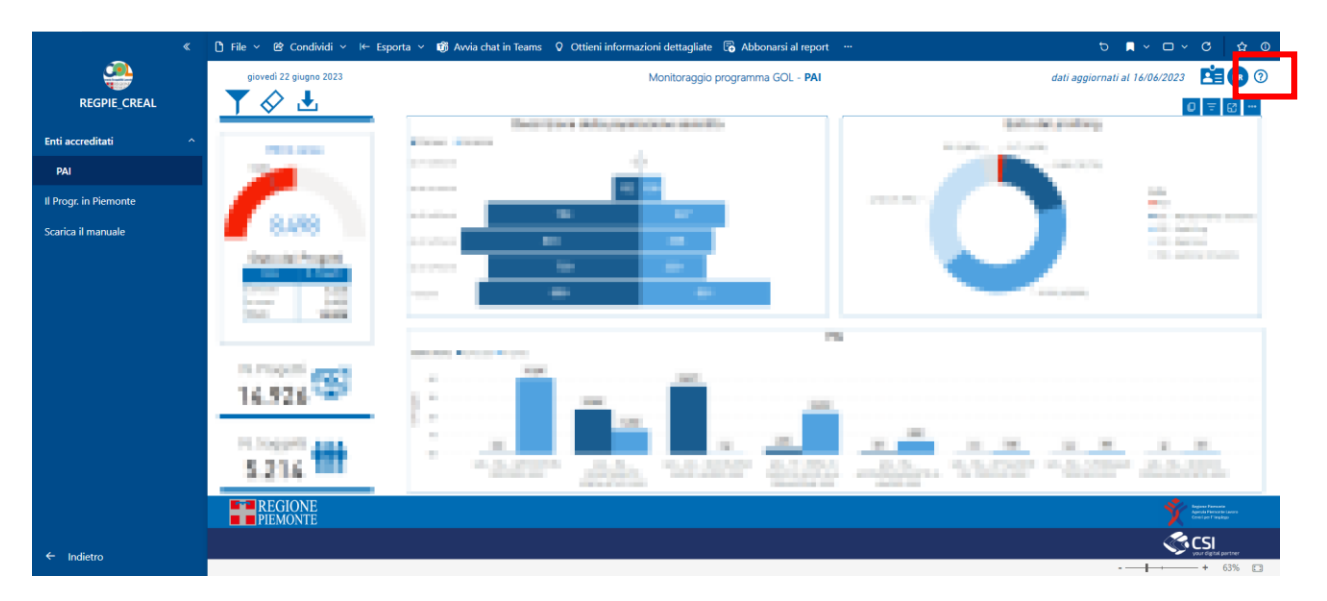

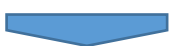

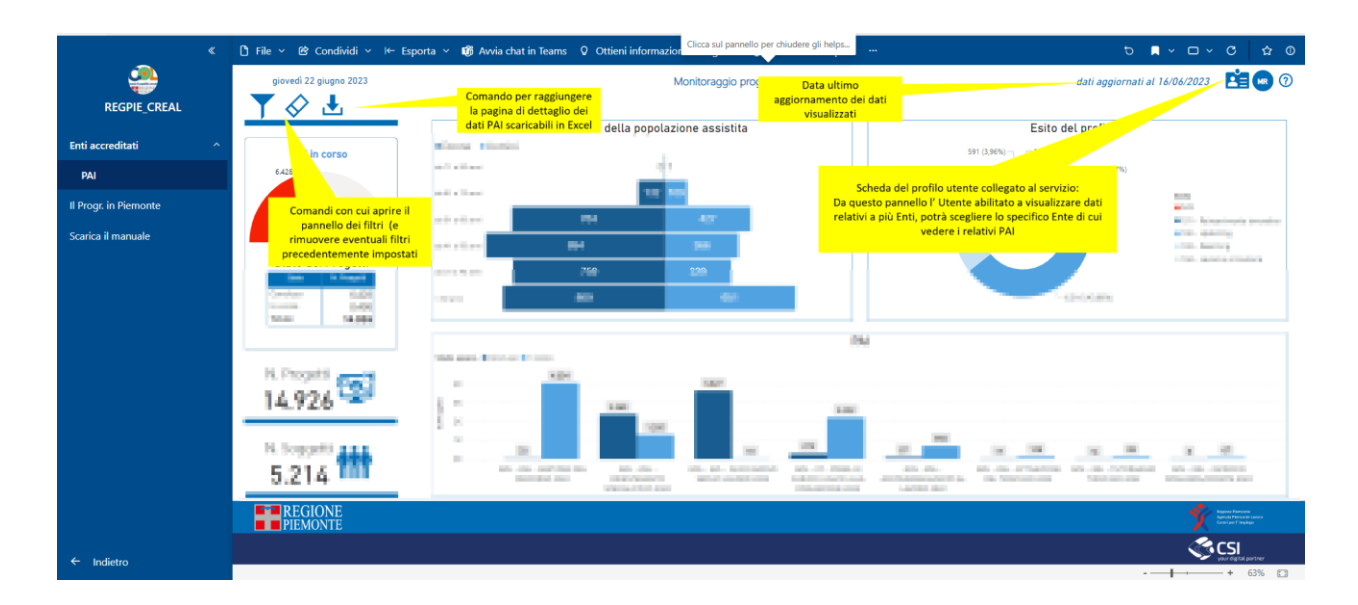

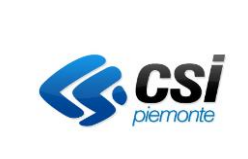

Specifica dei requisiti del sistema

#### <span id="page-23-0"></span>**4. Crediti**

Il Servizio è stato realizzato dal Consorzio CSI Piemonte con il contributo del servizio di Stampe selettive della piattaforma SILP, su mandato del Settore Politiche del Lavoro della Direzione ISTRUZIONE, FORMAZIONE E LAVORO della Regione Piemonte.

Per informazioni in merito è possibile contattare direttamente il team di assistenza, tramite l' indirizzo di posta elettronic[a assistenza.dw-flai@csi.it](mailto:assistenza.dw-flai@csi.it)